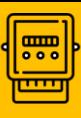

## ИНСТРУКЦИЯ ПО ПЕРЕДАЧЕ ПОКАЗАНИЙ В ЛИЧНОМ КАБИНЕТЕ «УРАЛЭНЕРГОСБЫТ» ДЛЯ ЮРИДИЧЕСКИХ ЛИЦ

## 1. РУЧНОЙ ВВОД ПО

**1.** На главной странице Личного кабинета перейдите в закладку «Показания» в верхнем меню или нажмите кнопку «Передать показания» во вкладке договора.

**2.** Переходим во вкладку «Показания». Далее нажмите на стрелку рядом с наименованием договора и выберите нужный договор

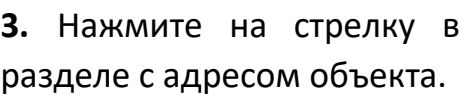

**4.** В открывшемся окне введите показания по прибору учета, **проверьте расход** и нажмите на кнопку «Передать показания» внизу страницы.

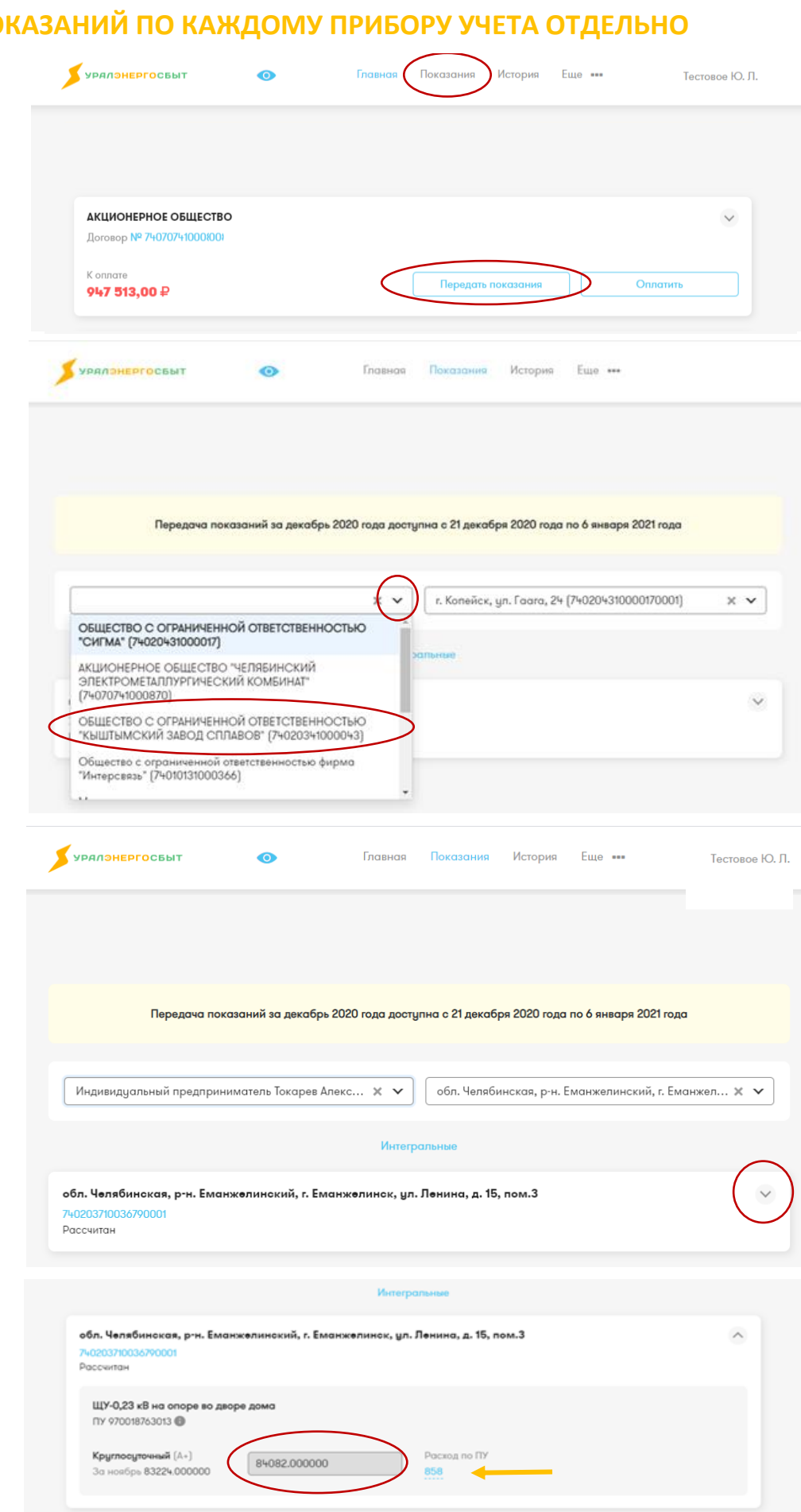

Передать показания

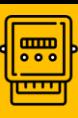

ИНСТРУКЦИЯ ПО ПЕРЕДАЧЕ ПОКАЗАНИЙ В ЛИЧНОМ КАБИНЕТЕ «УРАЛЭНЕРГОСБЫТ» ДЛЯ ЮРИДИЧЕСКИХ ЛИЦ

## **2. ЗАГРУЗКА ПОКАЗАНИЙ С ПОМОЩЬЮ ШАБЛОНА**

**1.** Если у вас договоры с большим количеством приборов учета, вы можете занести показания **другим способом**, с помощью шаблона. Для этого нажмите на надпись «Интегральные».

**2.** В открывшемся окне щелкните на надпись «Скачать шаблон»

**3.** После этого загрузится файл, откройте скаченную таблицу Exсel. Данные по приборам учета будут заполнены, введите текущие показания по ним. После этого сохраните файл.

**4.** Нажмите кнопку «Загрузить файл», выберите ваш заполненный файл с показаниями и нажмите кнопку «Передать показания».

**Ваши показания отправлены!**

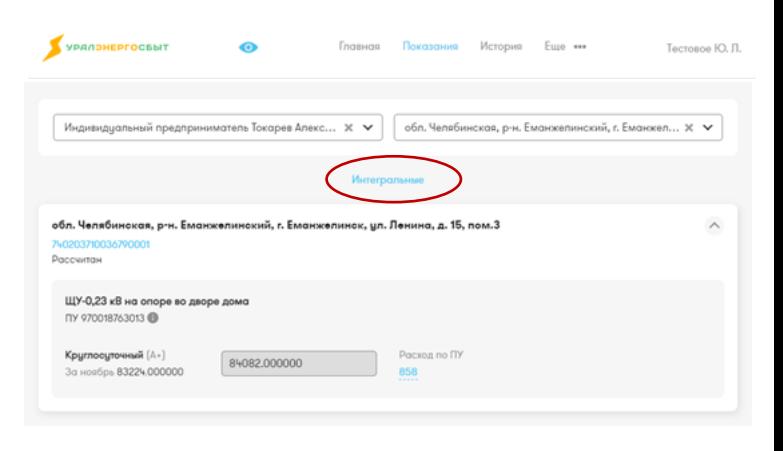

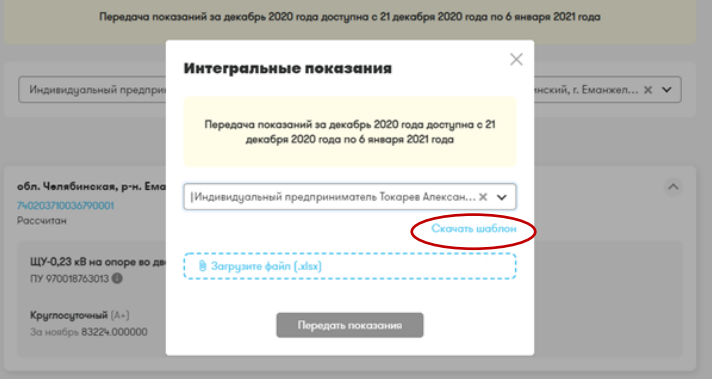

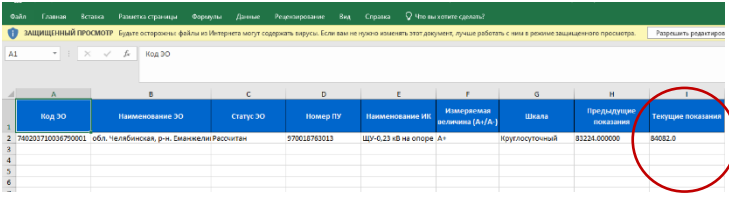

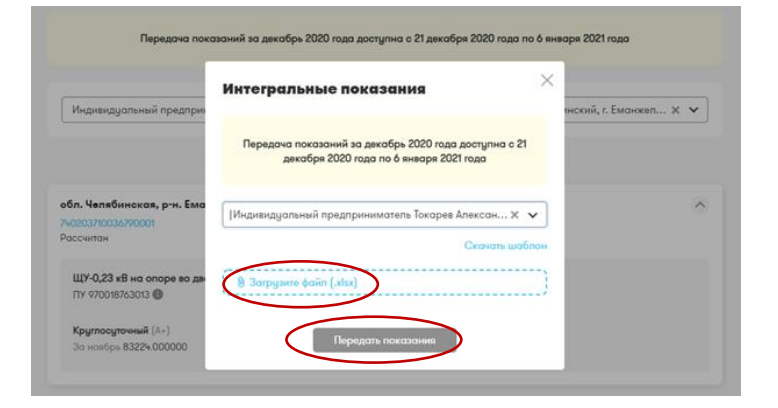

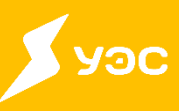